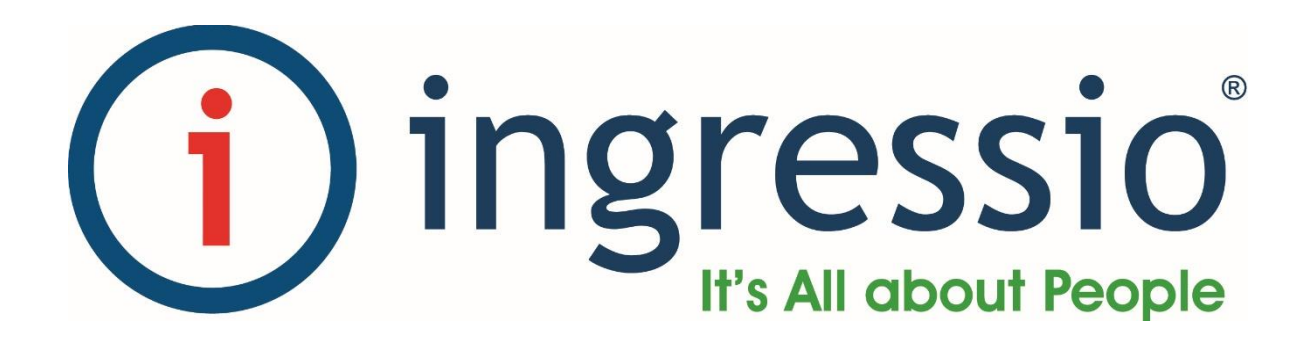

## **GUIA DE USO KIOSCO DE ASISTENCIA FUERA DE LÍNEA**

## **1. ACTIVACIÓN DE LICENCIA**

Para realizar la activación de Licencia deberemos seguir los siguientes pasos:

1) Ir a la página web del Administrador de Empleados de Ingressio en la Nube e ir al menú "Registro Acceso → Kiosco de Asistencia Fuera de Línea" como se muestra a continuación:

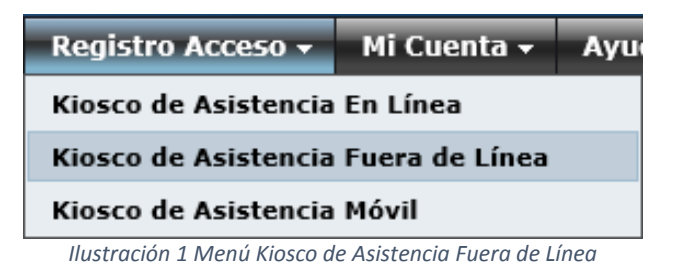

2) Dentro de la página ir al paso "4. Generar Licencia" y seleccionar un lector como se muestra a continuación:

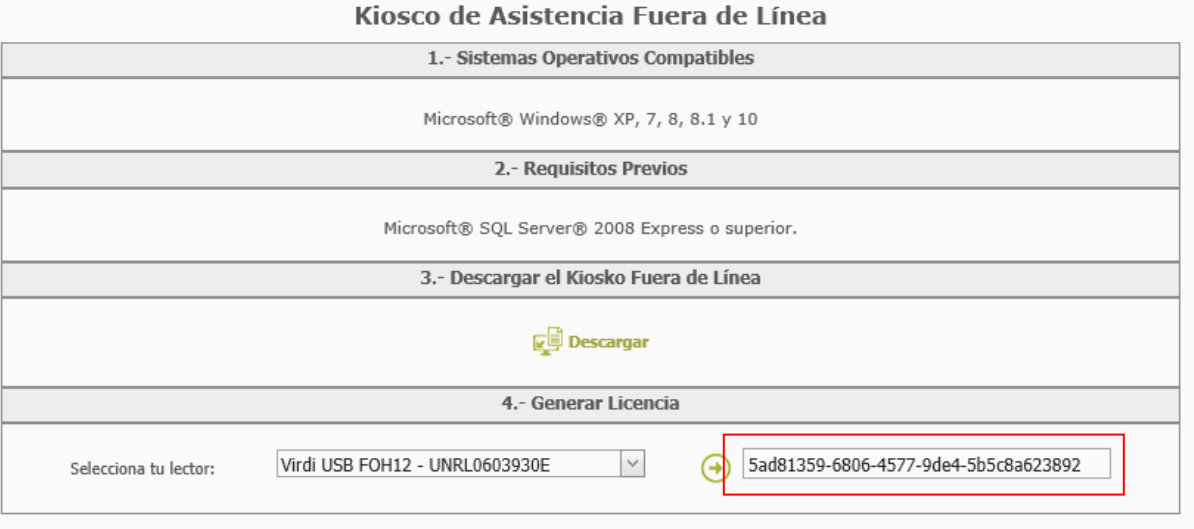

*Ilustración 2 Generar Licencia*

3) Dar clic en la flecha  $\Theta$  y esto generará la licencia.

4) Dentro de la aplicación Kiosco de Asistencia Fuera de Línea ir al menú "Licencia  $\rightarrow$  Actualizar Licencia" como se muestra a continuación:

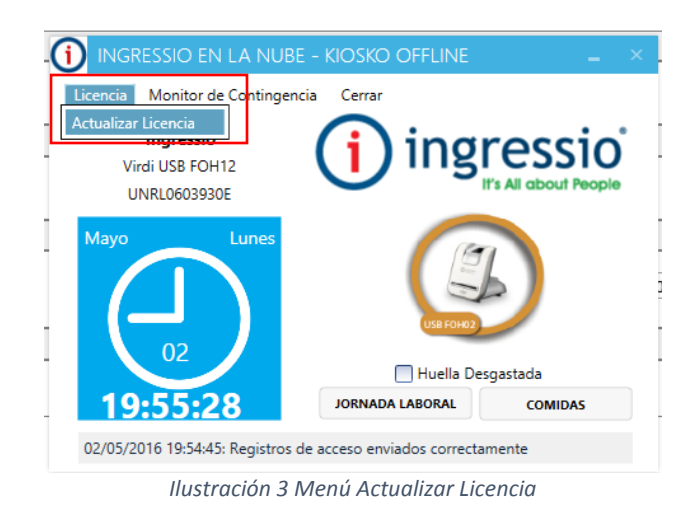

5) En la ventana que aparece introducir el código generado en el paso 3 de este documento, como se muestra a continuación:

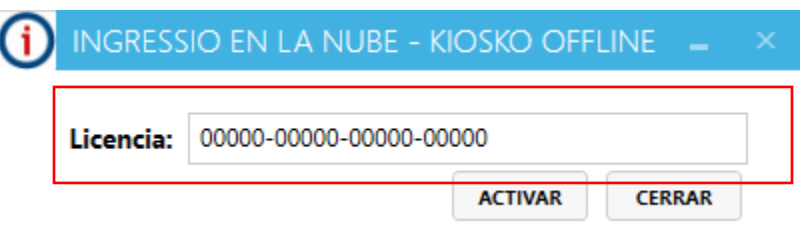

*Ilustración 4 Activación de Licencia*

- 6) Dar clic en el botón "Activar"
- 7) Al realizar esto por primera vez se sincronizarán de forma automática todas las huellas que estén registradas en el servidor remoto.
- 8) El proceso estará completo cuando aparezca el siguiente mensaje:

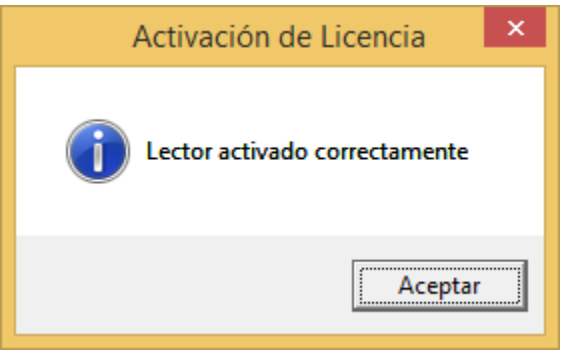

*Ilustración 5 Lector Activado Correctamente*

## **2. SINCRONIZACIÓN DE TABLAS**

Una vez que tengamos instalado el Kiosco de Asistencia Fuera de Línea procederemos a sincronizar los datos desde Ingressio en la Nube a nuestra base de datos local, para lograr esto debemos ir al menú "Monitor de Contingencia Sincronizar" como se puede ver en la siguiente imagen:

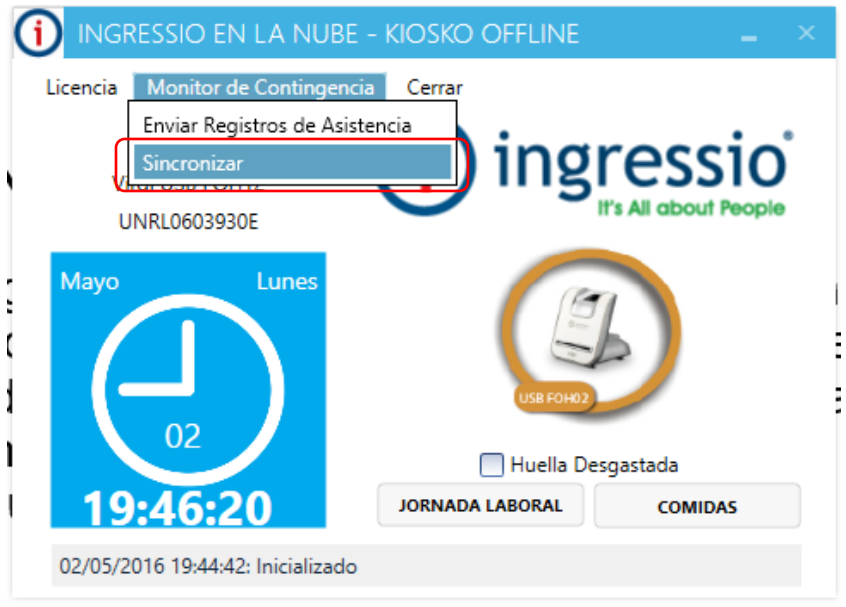

*Ilustración 6 Icono Menú Monitor de Contingencia Sincronizar*

 Este proceso sincronizará a los empleados y huellas que tenga registrado cada empleado.

## **3. SINCRONIZACIÓN DE CHECADAS**

El Kiosco de Asistencia Fuera de Línea tiene dos modalidades de sincronización de checadas:

- **Automática**: Cada 5 minutos el Kiosco de Asistencia Fuera de Línea tratará de enviar al servidor Ingressio en la Nube todas las checadas que estén pendientes por procesar, si existe conexión a Internet se enviarán a la base remota, en caso contrario se mantendrán como pendientes por ser enviadas.
- $\bullet$  **Manual**: En el menú "Monitor de Contingencia  $\rightarrow$  Enviar Registros de Asistencia" podemos iniciar de forma manual el envío de checadas pendientes al servidor Ingressio en la Nube, como se muestra a continuación:

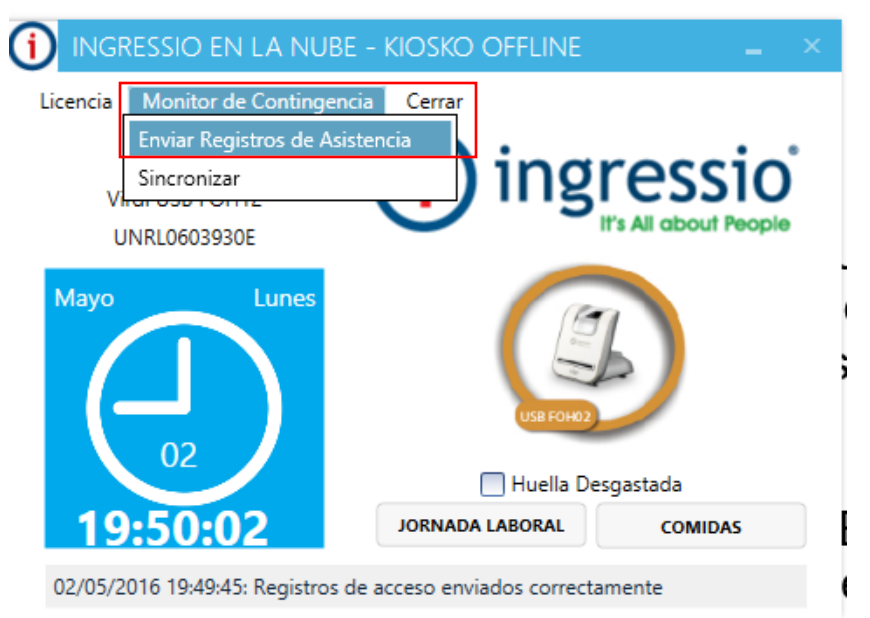

*Ilustración 7 Sincronización Manual de Checadas*